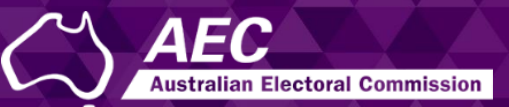

# Electoral Roll Access (ERA)

# Creating an ERA account

USER GUIDE

December 2022

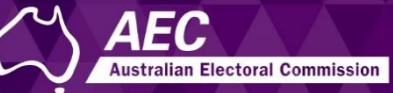

This guide describes how to create a user account for Electoral Roll Access (ERA). Creating an account involves:

- Verifying your email and mobile phone number in ERA.
- Verifying your identity in the Australia Post Digital iD application, by entering details of two documents, such as your driver's licence.
- Completing contact details for your account in ERA.

Information about electoral roll data is on the [AEC website.](https://www.aec.gov.au/Parties_and_Representatives/era/)

#### **Topics**

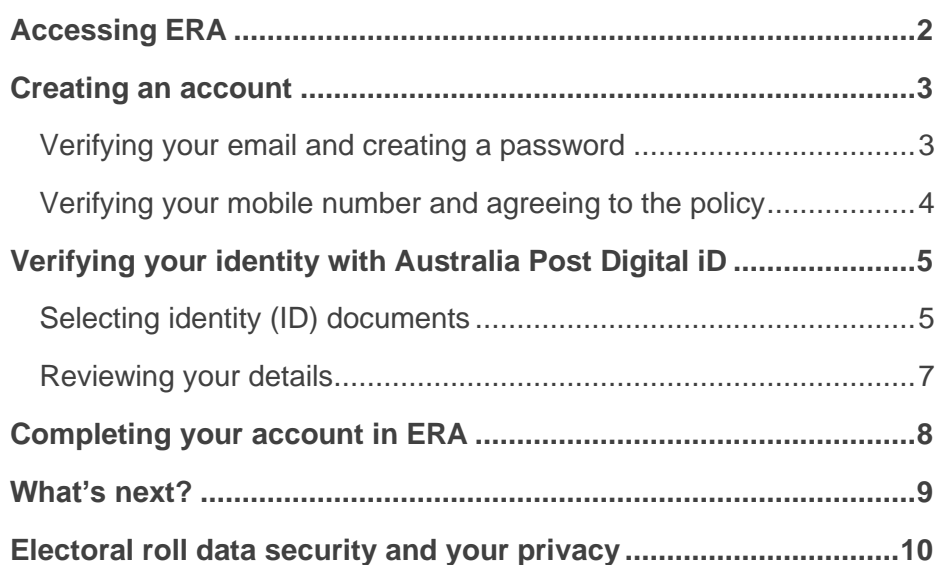

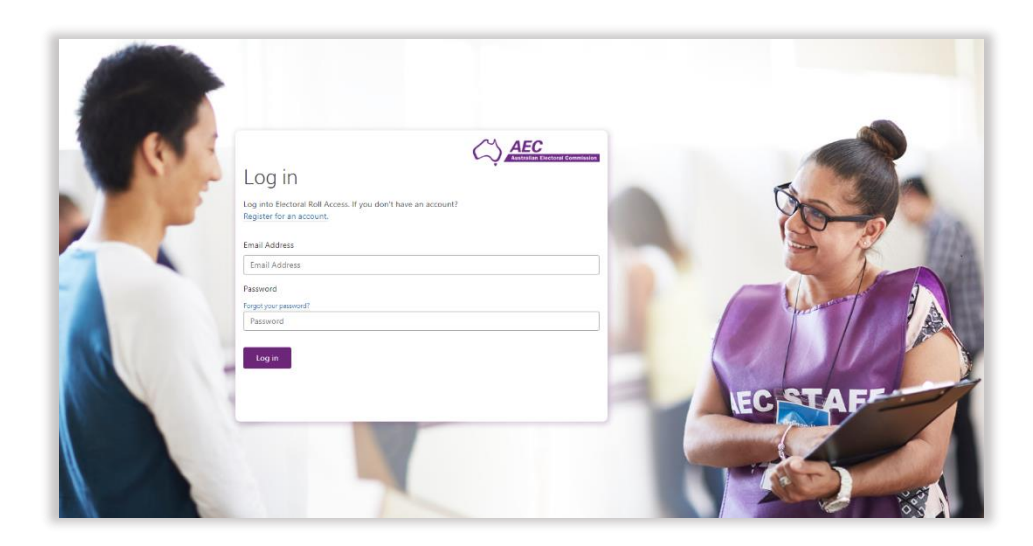

#### <span id="page-1-0"></span>Accessing ERA

1. Click the button on the [Electoral roll data entitlement](https://www.aec.gov.au/Parties_and_Representatives/era/) page of the AEC website to access ERA.

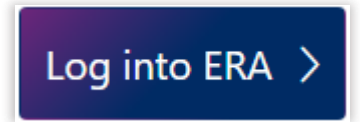

The **Log in** page is displayed.

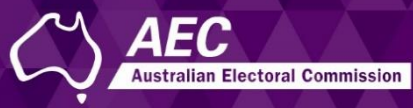

#### <span id="page-2-0"></span>Creating an account

#### <span id="page-2-1"></span>Verifying your email and creating a password

1. On the Log in page, click **Register for an account**.

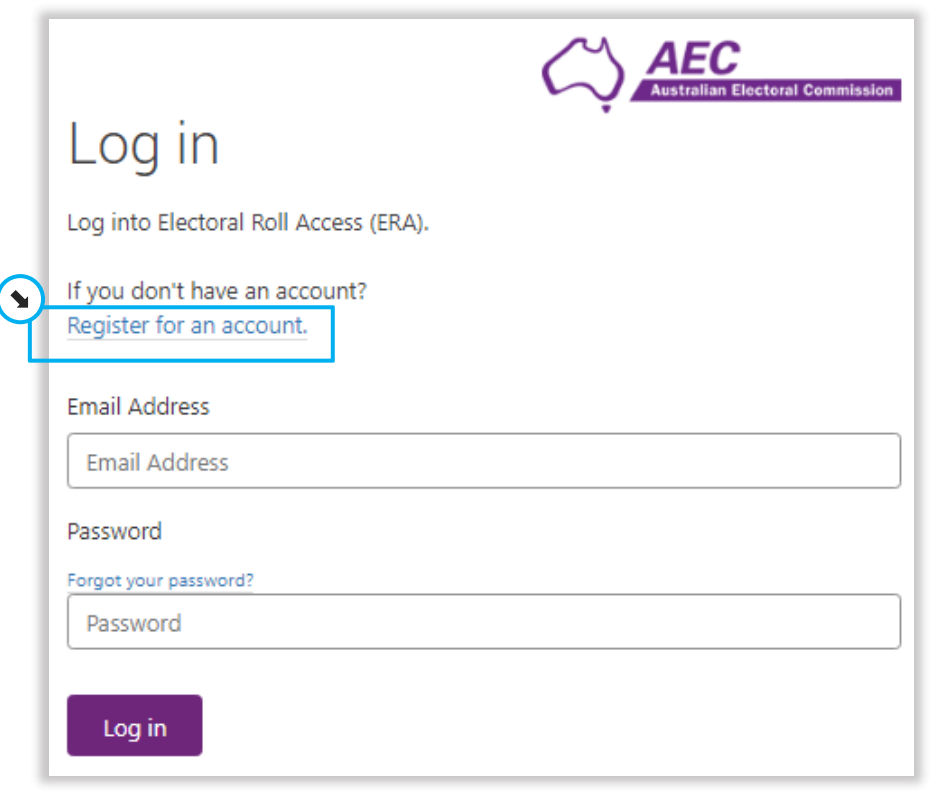

The **Create an account** page is displayed.

2. Enter an **email** address that is unique to you – either your personal email or your individual business email.

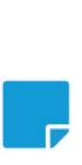

**Note:** This email is used to identify you as an ERA user and must be unique to you. Do not use another person's email, nor one used by multiple people such as a team. This email may be different to the official email entered on the Request for Access to Electoral Roll Data form that you submit.

3. Click **Send verification code**.

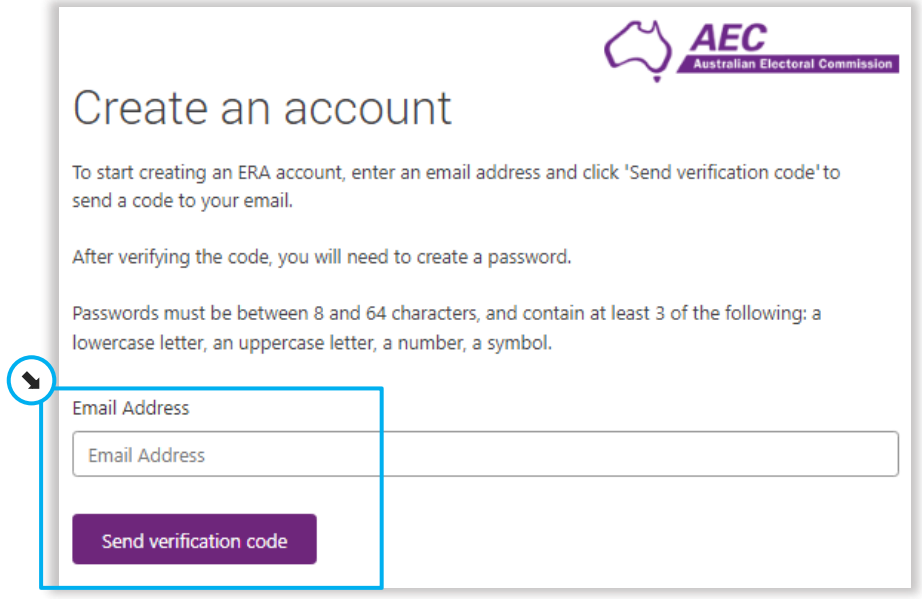

A code is sent to your email.

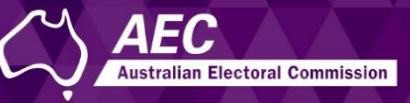

4. Enter the code and click **Verify code**.

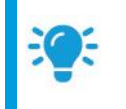

**Hint:** The code only works for a short time – about 5 minutes. If you need to, you can click **Send new code** to get another one.

- 5. Enter a password in **New Password** and **Confirm New Password**.
- 6. Click **Create**.

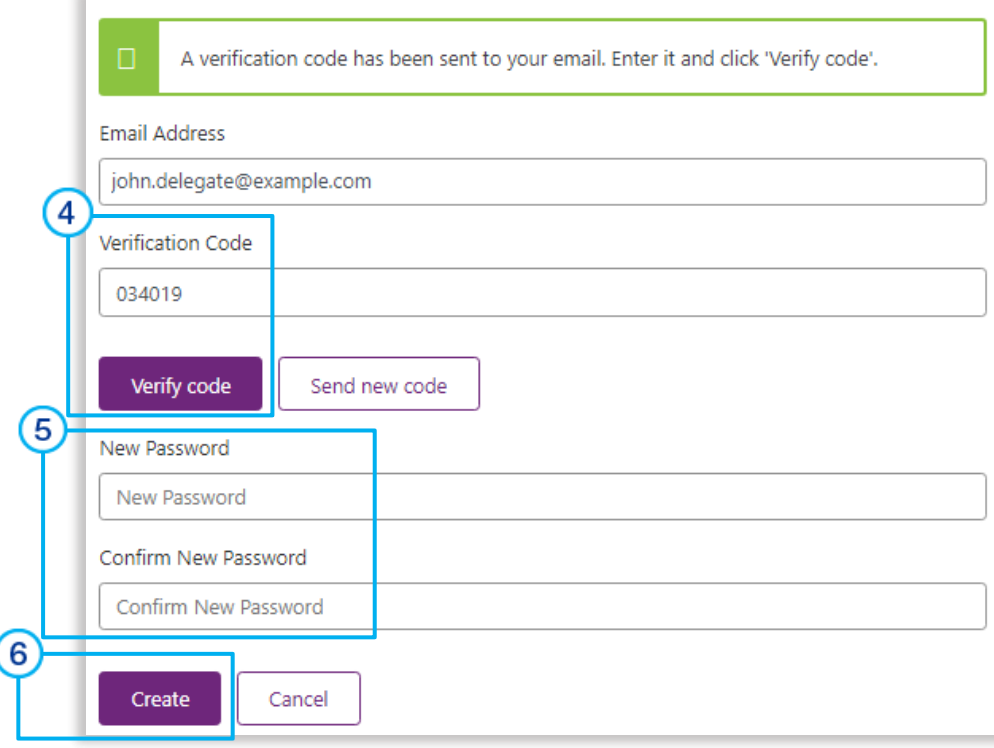

The **Multi-factor authentication** page is displayed.

#### <span id="page-3-0"></span>Verifying your mobile number and agreeing to the policy

- 1. Select **Australia (+61)** for the **Country Code** and enter your mobile phone number.
- 2. Click **Send code** so a text is sent to your mobile.

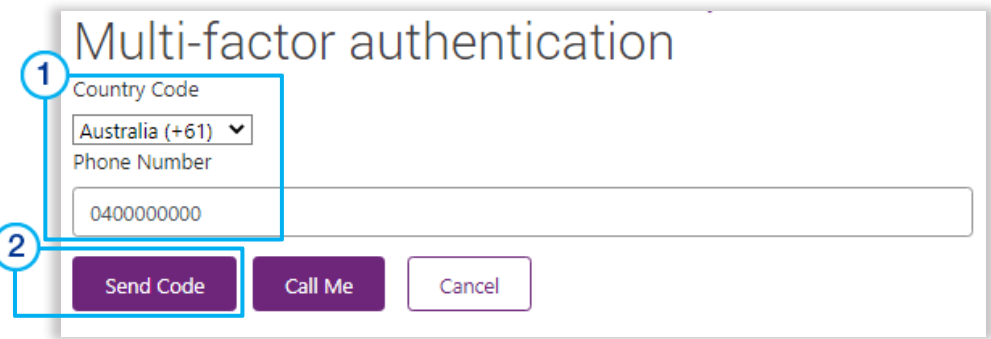

3. Enter the code and click **Verify Code**.

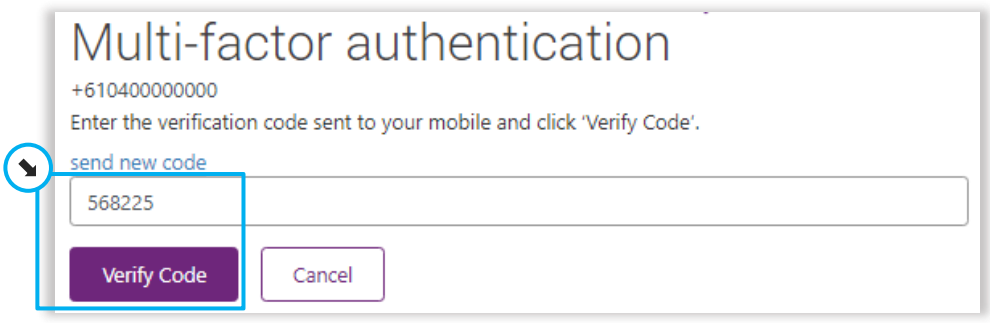

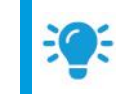

**Hint:** You can click **Call Me** to send a voice message to your mobile instead. When asked to select the pound sign, select the **hash sign #** to verify your mobile.

4. Read the policy and then tick **I agree**. The AEC collects and holds data as described in this [policy.](https://www.aec.gov.au/footer/Privacy.htm)

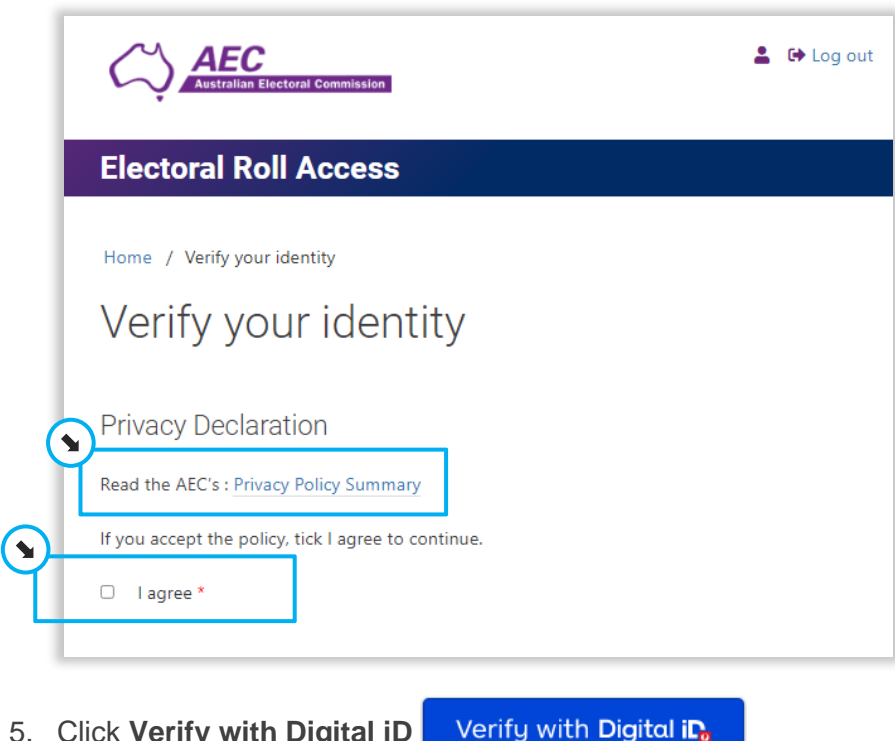

#### 5. Click **Verify with Digital iD**

The Australia Post Digital iD application is started, which is used to verify your identity. This is required so that the AEC can protect access to electoral roll data.

The **Digital iD** page is displayed.

#### <span id="page-4-0"></span>Verifying your identity with Australia Post Digital iD

**AFC** 

**Australian Electoral Commission** 

After you have completed the following steps in the Australia Post Digital iD application, you will be returned to ERA.

#### <span id="page-4-1"></span>Selecting identity (ID) documents

1. Click **Get started**.

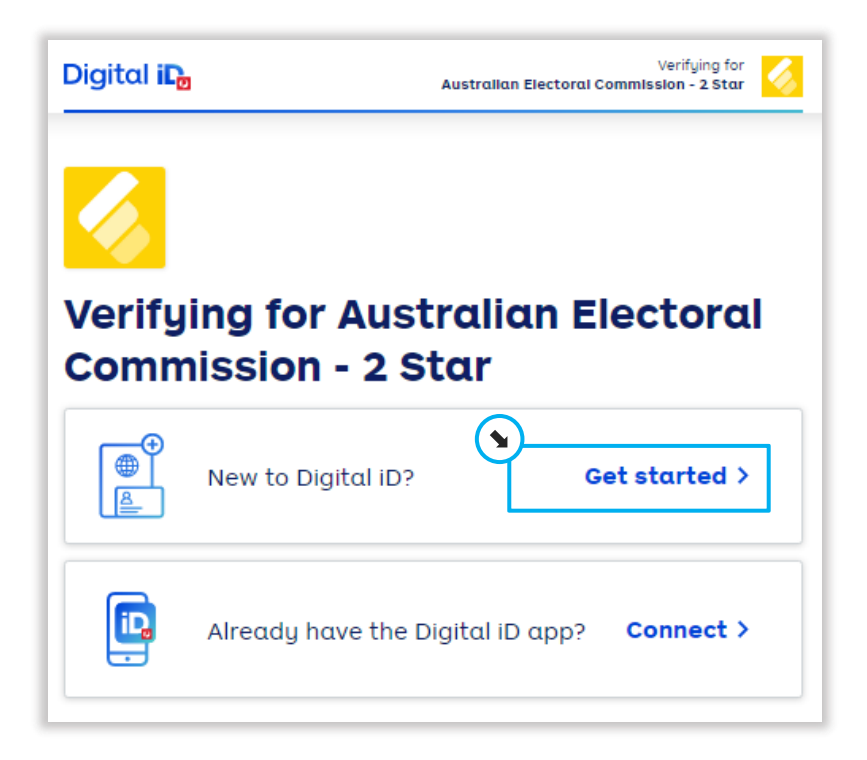

![](_page_4_Picture_11.jpeg)

**Hint:** Click **Connect** if you already have a Digital iD with Australia Post. Follow the prompts, and when finished, continue from [Completing your account](#page-7-0) in ERA.

**FC Australian Electoral Commission** 

**Note:** You need to select **two** documents to verify your identity.

One of these needs to be an Australian driver's licence,

passport, birth certificate or a foreign passport (either New Zealand or one linked to an Australian visa).

These are all documents that can be verified electronically so you don't need to upload any files.

2. Select the first type of document you wish to use to verify your identity, such as your driver's licence.

![](_page_5_Picture_7.jpeg)

3. Enter the details and then click **Next**. Below is an example of a driver's licence.

![](_page_5_Picture_117.jpeg)

4. Select the second document, enter the details and click **Next**.

### **AFC Australian Electoral Commission**

#### <span id="page-6-0"></span>Reviewing your details

1. Check that the details are correct.

![](_page_6_Picture_4.jpeg)

**Hint:** If you need to change anything, click **Edit** in the top right-hand corner of each document.

2. Read the **Terms of Use** and **Privacy Notice**, tick the box and click **Submit**.

![](_page_6_Picture_151.jpeg)

Australia Post will verify these details.

![](_page_6_Picture_9.jpeg)

**Hint:** If one of the documents can't be verified, you can either correct the details or click **Change ID document type** to select another document type.

After three failed attempts with the same document, you will need to select another type or wait 24 hours.

- 3. Click **Allow** to permit Australia Post Digital iD to provide the AEC with confirmation that your identity has been verified, along with your name and date of birth.
- 4. Click **Continue to complete** and you will be returned to ERA.

![](_page_6_Picture_152.jpeg)

The **Verify your identity** page in ERA is redisplayed.

![](_page_7_Picture_1.jpeg)

#### <span id="page-7-0"></span>Completing your account in ERA

The **Verify your identity** page shows the details that Australia Post Digital iD provided to the AEC.

1. Click **Next**.

![](_page_7_Picture_98.jpeg)

The **Manage your account** page is displayed.

- 2. Enter your **Title**.
- 3. Enter the same mobile phone number that you used to create your account.
- 4. Click **Save**.

![](_page_7_Picture_99.jpeg)

The home page of ERA is displayed.

![](_page_8_Picture_1.jpeg)

#### <span id="page-8-0"></span>What's next?

Now that you have created your account, you can use:

- **Submit roll access request form** to submit a ⋒ completed [request form](https://www.aec.gov.au/Parties_and_Representatives/era/) for access to electoral roll data files.
- **Data Dictionary** to see the format of the electoral roll  $\Omega$ data files.
- **Release Schedule** to see when updated file releases  $\left(3\right)$ are planned to be available.
- **Manage your account** to update your title, mobile  $\left( 4\right)$ phone number or name.
- **ERA user guides** for step-by-step instructions. 5
- **Contact us** to send an email enquiry to the AEC.  $\left( 6\right)$
- **Log out** to leave ERA. $(7)$

5 6  $\left( 4\right)$ 7 **AEC** A John Delegate B Manage your account E ERA user guides **2** Contact us G Log out **Australian Electoral Commissio Electoral Roll Access** Access to electoral roll data 2 3 Current download: Cycle 297, Date of Extract 05-08-2022. Submit roll Data Release access request Dictionary Schedule form

![](_page_9_Picture_1.jpeg)

#### <span id="page-9-0"></span>Electoral roll data security and your privacy

Verifying your identity in the Australia Post Digital iD application is required so that the AEC can protect access to electoral roll data.

Following are some FAQs about authentication and verification.

#### Why do you need to provide details of your driver's licence or passport?

These are all documents that can be verified electronically so you don't need to upload any files.

Australia Post only provides the AEC with confirmation that your identity has been verified (not the iD documents themselves) along with your name and date of birth.

The AEC [privacy policy](https://www.aec.gov.au/footer/privacy.htm) applies to any personal information collected by the AEC in connection with creating an account to access ERA and electoral roll data.

#### What is multifactor authentication?

For ERA, this means that every time you log in, you need to:

- enter the correct email and password, **and**
- enter a code to verify your phone number.

This allows the AEC to authenticate the users who log into ERA, in more than one way and protects access to electoral roll data.

#### Do you have to go through the Australia Post Digital iD verification every time you log into ERA?

No, this is only done once – when you first create your ERA account.

#### Why do you have to enter a mobile phone number at the end of creating an account, when you entered this when you first started the account?

The first time you entered a mobile (when creating your account) was part of the multi-factor authentication process, which also occurs whenever you log in.

The second phone number is used if the AEC ever needs to call you about your account.

For security reasons, the phone number that you use to log in (part of the multi-factor authentication) can't be seen by AEC staff. That's why we need to ask you to enter a mobile number at the end of the account creation – one that we can save and use if we need to call you.

This also allows you to enter a different mobile, to the one you use to log in ERA, if you wish. It's OK to use the same mobile number for both.